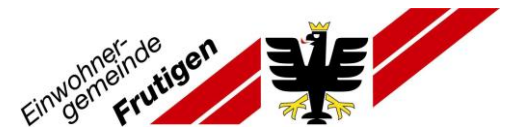

## **Anleitung Registrierung für Newsletter «Aktuelle Mitteilungen»**

Sie können über die Webseite [www.frutigen.ch](http://www.frutigen.ch/) einen E-Mailnewsletter abonnieren. Nach Abschluss des untenstehend erklärten Ablaufs zur Registrierung, erhalten Sie jeweils eine E-Mail, wenn eine neue «Aktuelle Mitteilung» auf der Webseite der Gemeinde Frutigen aufgeschaltet wird.

- 1. Geben Sie folgenden Link ein: [www.frutigen.ch](http://www.frutigen.ch/) Sie gelangen auf die Webseite der Gemeinde Frutigen
- 2. Oben rechts finden Sie das Feld 'Login'
- 3. Wählen Sie dieses an.

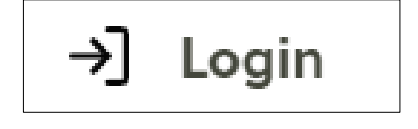

Ihnen erscheint folgende Seite:

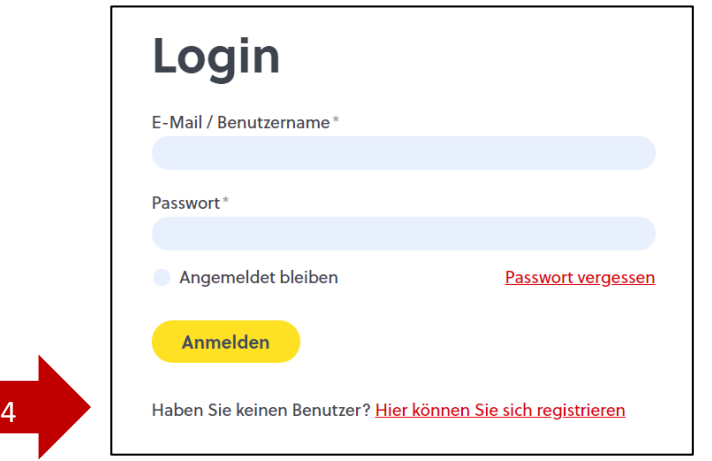

- 4. Klicken Sie auf «Hier können Sie sich registrieren»
- 5. Füllen Sie die Felder entsprechend aus.

Hinweis: Beachten Sie die Anforderungen an das Passwort.

6

6. Klicken Sie auf «Abschicken»

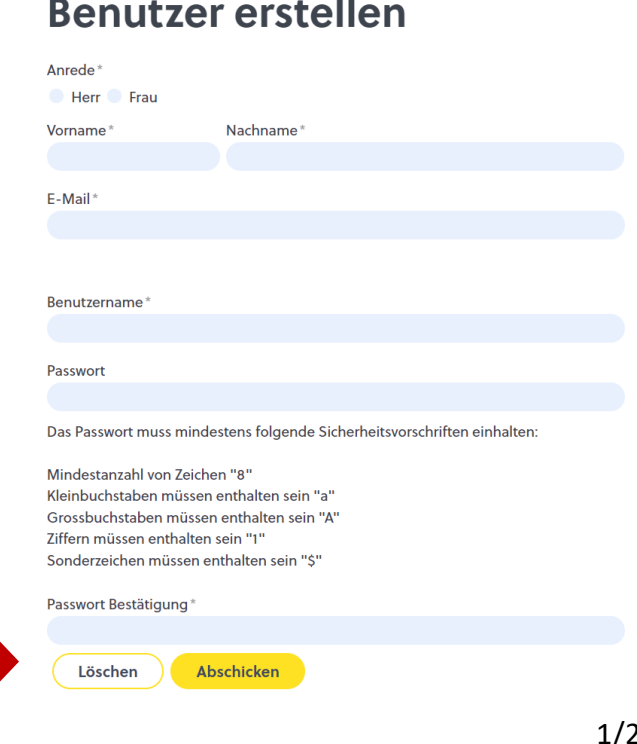

- 7. Sie erhalten eine E-Mail mit einem Link.
- 8. Öffnen Sie den Link und die Registrierung ist abgeschlossen.
- 9. Loggen Sie sich mit dem eben erstellten Benutzername und Passwort ein.
- 10. Sie können nun im Register «Abonnierte Dienste», die gewünschten Newsmeldungen auswählen.

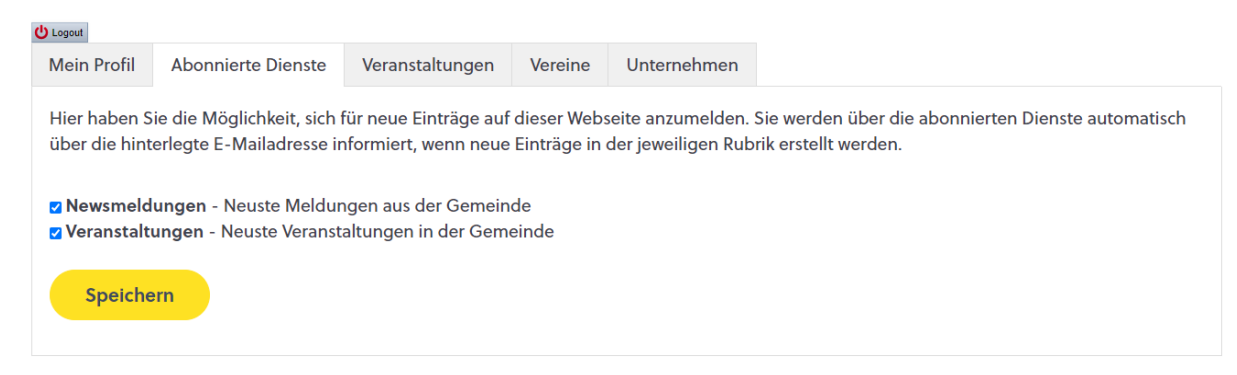

11. Sie können die Auswahl mit «Speichern» bestätigen.

Sie sollten in Zukunft jeweils eine E-Mail erhalten, wenn eine Mitteilung oder Veranstaltung veröffentlicht wird.

## **Hinweis:**

Mit demselben Login können Sie auch Ihren Verein, Ihre Veranstaltung oder Ihr Unternehmen erfassen. Die entsprechende Anleitung dazu finden Sie unter folgendem Link:

<https://www.frutigen.ch/de/vereinsverzeichnis/index.php>

Erstellt: April 2024